# **11. ESTIMATIVA DE PRECIPITAÇÃO A UMA REGIÃO DE INTERESSE: APLICANDO COSCH ÀS IMAGENS DE SATÉLITE E DADOS DE PRECIPITAÇÃO.**

#### By: **Cesar Luis García1 e Daniel Vila <sup>2</sup>**

## **11.1. Importância do trabalho de pesquisa**

A distribuição espacial e temporal da precipitação numa base regional é necessária para uma variedade de aplicações científicas e sociais, tais como: estudos e diagnóstico do clima, gestão da água para agricultura e energia, mitigação da seca, controle de enchentes e previsão da produção de culturas e eventos extremos. Um aspecto muito comum do monitoramento hidrológico nos países em desenvolvimento é a baixa densidade das redes de medição de chuva. Nas situações extremas como a seca e os períodos de inundação, a falta de dados acrescenta o desafio das instituições responsáveis pelo controle e alerta, e ocasiona uma redução da eficiência na tomada de medidas. Em situações normais, a disponibilidade de informações hidrológicas pode ajudar a melhorar a produtividade da terra, permitindo uma melhor gestão do mercado e das atividades produtivas. Portanto, as informações hidrológicas disponíveis são percebidas como um recurso valioso, mas a tarefa de quantificar a distribuição da chuva é complicada pelo fato de que no momento não há um método de estimativa de precipitação com a cobertura e precisão necessárias.

Nossa proposta é desenvolver um aplicativo capaz de utilizar os recursos do sistema de difusão DevCoCast, ou qualquer outra alternativa de satélite, associada a dados de precipitação para construir um produto misto que faça uma estimativa da precipitação com baixo nível de distorção.

A estimativa de precipitação diária, usando um algoritmo que permite incorporar informações de redes de satélites e de redes pluviométricas envolve dois passos fundamentais: primeiro, a definição de um algoritmo para estimar a precipitação usando satélites; e, em segundo lugar, definir uma técnica de fusão para incorporar informação pluviométrica. No primeiro caso, usando o algoritmo "Hydroestimator" (Vicente et al., 1998) sobre o satélite GOES como a base para a estimativa de precipitação. Este produto está disponível sob a sigla "RFS" (Rainfall Satellite) dentro do fluxo de dados do sistema GEONETCast fluxo de dados. A segunda questão tem sido amplamente discutida em vários artigos nos últimos anos, e a crença geral é que as observações pluviométricas oferecem uma menor distorção. Portanto, elas substituirão quaisquer estimativas de satélite em regiões com uma rede pluviométrica densa, enquanto em áreas sem dados terrenos ou nas grandes massas de água, as estimativas de satélite terão maior peso no produto final.

l

<sup>&</sup>lt;sup>1</sup> CONICET- CREAN-UNC e Universidade Católica de Córdoba, Argentina, email: cesarnon $\left(\frac{\partial g}{\partial m}\right)$ .com

<sup>&</sup>lt;sup>2</sup> INPE-CPTEC, Brasil, email:  $\overline{\text{Daniel.vila}(\text{a})\text{cptec}.\text{inp.} \text{br}}$ 

# **11.2. Objetivos do aplicativo**

Seguindo, os objetivos do aplicativo:

- 1. Desenvolver um produto, mapa de precipitação diária, baseado na combinação da estimativa por satélite e dados de uma rede pluviométrica através da técnica CoSch (Combined Scheme technique, Vila et al., 2009);
- 2. Estabelecer um método para calcular estatísticas das chuvas que ocorrem em qualquer região de interesse (ROI pela sigla da expressão "Region of interest") proposta pelos usuários. Isso inclui o cálculo de: precipitação média areal por bacia, precipitação máxima do dia, área com precipitações > 1mm, e precipitação média areal considerando apenas as áreas com mais de 1 mm
- 3. Fornecer os usuários do sistema GEONETCast de uma função automática para processar e obter produtos diários a partir da informação em tempo quasereal. Há previsão de gerar os seguintes produtos: Precipitação diária estimada a partir das imagens RFS de 15 minutos e Estimativa da precipitação diária corregida por o método CoSch.

Este aplicativo pode ser utilizado em forma manual, batch (processamento por lotes) ou em forma automática. A aplicação manual deste procedimento, passo a passo, é a melhor forma de entender como funciona o método selecionado, devido a isso, neste capítulo se explicará para um dia específico em toda sua extensão. Este procedimento pode utilizar-se na modalidade batch para processar series temporais de imagens. Para os usuários do sistema GEONETCast a modalidade automática pode ser utilizada para obter resultados diários diretamente do fluxo contínuo dos dados do satélite.

# **11.3. Dados utilizados**

## **11.3.1. Limite geográfico e temporal do aplicativo**

O desenvolvimento prático deste aplicativo será levado a cabo dentro dos limites geográficos do produto RFS distribuído pelo INPE dentro do sistema DevCoCast. Para realizar o exercício se fornece uma ROI constituída pelas principais bacias hidrológicas da América do Sul. Como fonte de dados pluviométricos se utilizou um conjunto de dados diários, gratuitos e disponíveis livremente para todo o mundo. Isto facilita a implementação deste exercício em outras áreas geográficas e determina una resolução temporal diária. Não entanto, é conveniente clarificar que este aplicativo e a metodologia CoSch (Vila et al., 2009) podem ser adaptadas a qualquer: ROI, produto de estimativa por satélite da precipitação, localização e resolução temporal.

## **11.3.2. Dados locais e/ou regionais (terrenos)**

Os dados locais ou medições que são necessários para este aplicativo são os dados pluviométricos. A metodologia CoSch para estimar a distribuição da precipitação permite uma maior eficiência ao incorporar informação de distintas fontes (fornecida pelo satélite e obtida na terra). Para este exercício a informação pluviométrica é obtida do NOAA's Climate Prediction Centre Unified Gauge-Based Analysis of Global Daily Precipitation. Este conjunto de dados é de acesso livre e gratuito através do site:

#### ftp://ftp.cpc.ncep.noaa.gov/precip/CPC\_UNI\_PRCP/GAUGE\_GLB/.

Este conjunto de dados posei uma cobertura global a uma resolução espacial de 0.5 graus, e tem informação desde 1 de janeiro de 1979 até hoje.

Embora a informação é levada para um mapa interpolado de todo o mundo, este é baseado em informações de 30.000 pluviômetros na versão retrospectiva (1979-2005) e 17.000 para a versão em tempo real (2006 até o presente).

Para cada dia estão disponíveis 2 imagens georreferenciadas: 1.- Precipitação diária por píxel, 2.- Números de estações pluviométricas com dados dentro de cada píxel. Devido a que um píxel pode conter mais de um pluviômetro ou nenhum, cada píxel terá um valor médio ou interpolado que represente seu comportamento segundo o comportamento de seus vizinhos. Para levar a cabo este exercício os píxeis que não contém pluviômetros serão removidos da análise. Isto é porque seu valor não está baseado numa observação, e portanto não pode ser considerado para corrigir uma distorção da estimativa do satélite.

Outro dado local que deve providenciar o usuário é a área de interesse sobre a qual calcular as estatísticas de precipitação. Em o nosso exercício são as bacias mais representativas da América do Sul.

## **11.3.3. Dados do sistema GEONETCast – DevCoCast (através dos satélites)**

Os dados utilizados neste aplicativo são parte do fluxo de DevCoCast América. O produto é enviado pelo CPTEC - INPE e publicado com o nome "Rainfall Satellite - RFS". Os dados são uma imagem em formato GEOTIFF, com um tamanho aproximado de 200KB, com uma resolução temporal de 15 minutos e uma resolução espacial de píxel de 4km. Basicamente, o RFS é o resultado da aplicação e adaptação de uma versão melhorada do algoritmo "Hydroestimator" para transformar os canais térmicos do satélite GOES East em precipitação.

## **11.4. Metodologia**

O esquema proposto, Combined Scheme (CoSch), combina em apenas um método dois enfoques diferentes para minimizar a distorção da estimativa dos satélites. Assim, este método supera as limitações que cada abordagem pode ter separadamente e produz mapas de precipitação com campos contínuos. A Figura 11,1 mostra o diagrama de fluxo do presente processo.

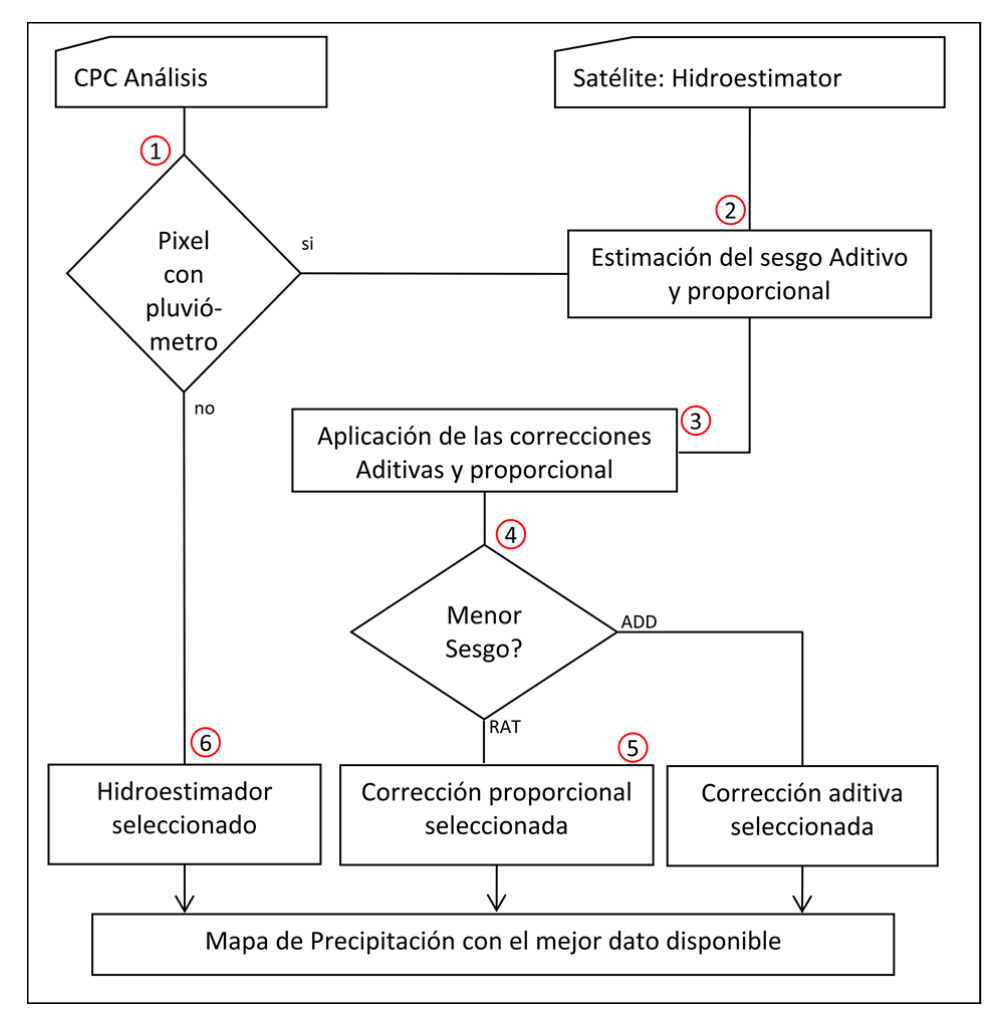

*Figura 11.1 Processo metodológico deste aplicativo* 

A correção adicional da distorção (ADD) é definida da seguinte forma:

$$
ADD = rr\_sat + (rr\_obs - rr\_sat)
$$
 Eq. 1

Onde rr\_sat é o valor estimado por o satélite e o segundo termo representa a distorção adicional média local para um conjunto de píxeis entre a precipitação observada (rr\_obs, CPC neste caso) e estimada pelo satélite (RFS, neste caso).

A correção proporcional (ratio) da distorção (RAT) é definida como:

$$
RAT = rr\_sat * \left(\frac{rr\_obs}{rr\_sat}\right)
$$
 Eq. 2

Onde aplica a mesma convenção que no caso da correção adicional.

Quando no há informação pluviométrica, se mantém o dado estimado por meio de satélites. Porém, para áreas de influência dos pluviômetros analisa-se a diferencia entre as correções de distorções ADD e RAT. Uma abordagem particular é utilizada para realizar a correção nessa área de influência baseada na menor diferencia entre aquilo que é observado e aquilo que é estimado por cada enfoque.

Após de obtido um mapa de precipitações diárias baseado na combinação mais dos dados de entrada, realizam-se as análises estatísticas para nossas regiões de interesse (ROI) e exportam-se a uma tabela.

## **11.5. Análise de dados**

#### **11.5.1. Pré-processamento dos dados de entrada**

Antes de começar a análise dos dados há que realizar alguns pré-processos para preparar as 3 imagens raster que necessitamos na metodologia (RFS, CPC e ROIs). É necessário verificar que todas as imagens tenham os mesmos limites geográficos e a mesma resolução. Em nosso caso, o objetivo é levar todo ao limite geográfico do produto RFS, mas escolheremos uma resolução intermédia entre os produtos (RFS 4km, CPC 0.5 graus) de 0.25 graus.

Para facilitar o exercício, a imagem das áreas de interesse (ROI) já se encontra fornecida no sistema de coordenadas e a resolução adequada. Esta imagem de ILWIS não é outra coisa que um "class map" onde cada categoria representa a uma bacia hidrológica.

As imagens de RFS são descarregadas pelos usuários a razão de 1 cada 15 min., devido a isto necessitam ser integradas em uma imagem diária. Um ponto importante a considerar nesta etapa é a hora de início/fim da integração diária, uma vez que esta deve ser a mesma para a estimativa por satélite como para a estimativa pluviométrica. Em nosso exemplo, para América do Sul, o período de integração diária de hoje começaria desde ontem às 12hs15min UTC até hoje às 12hs00min UTC. As unidades do produto RFS são mm/h e o procedimento para sua integração diária é: calcular a média para todas as imagens obtidas no dia e multiplicá-la por 24. Assim podem-se distribuir os erros provocados pela falta de imagens, algo que é muito comum neste tipo de produtos com resolução de 15 min. Para realizar a integração é possível estabelecer um processo automático sobre o fluxo em tempo real do satélite, ou podem-se aplicar processamentos por lotes em séries de dados arquivados.

Neste exercício já providencia-se uma imagem RFS diária do dia 3 de janeiro de 2011, chamada "*hydro\_20110103*".

#### **11.5.2. Mãos à obra**

Descomprima e copie os dados do exercício em um diretório, inicie ILWIS e usando seu navegador abra o diretório de trabalho. Reinicie ILWIS (fechar e abrir o programa) para que este se transforme em um novo diretório ativo. No catálogo da janela principal de ILWIS deveria observar um mapa intitulado "*hydro\_20110103*".

Faça doble clique sobre o nome para abri-lo e utilize como Representation a opção "*mpe\_sum*" e pressione "*OK*". Explore a imagem com o botão esquerdo pressionado, observe os valores e inspecione o sistema de coordenadas usado na representação. Faça doble clique no botão "*Properties*" que se encontra na janela da legenda à esquerda da imagem. Adicione uma camada com os limites dos países chamada "*country\_02*", use as opções "*Info off*" e "*Boundaries Only*". Observará que a porção sul do Chile e Argentina não tem dados. Isso é devido a que este produto apenas permite estimar precipitação até os 45 graus de latitude Sul.

O próximo passo é mudar a resolução desta imagem (4km) à resolução de 0.25 graus que é nosso objetivo para o produto final. Isto realiza-se utilizando a opção "*Resample*" que está no menu principal de ILWIS dentro de: "*Operations*" > "*Spatial Reference Operations*" > "*Raster*". Os atributos que serão utilizados nesta operação de Resample podem ser observados na figura 11.2 (esquerda) e o resultado esperado deve ser como é mostrado na figura 11.2 (direita). Realize a operação e contraste os resultados.

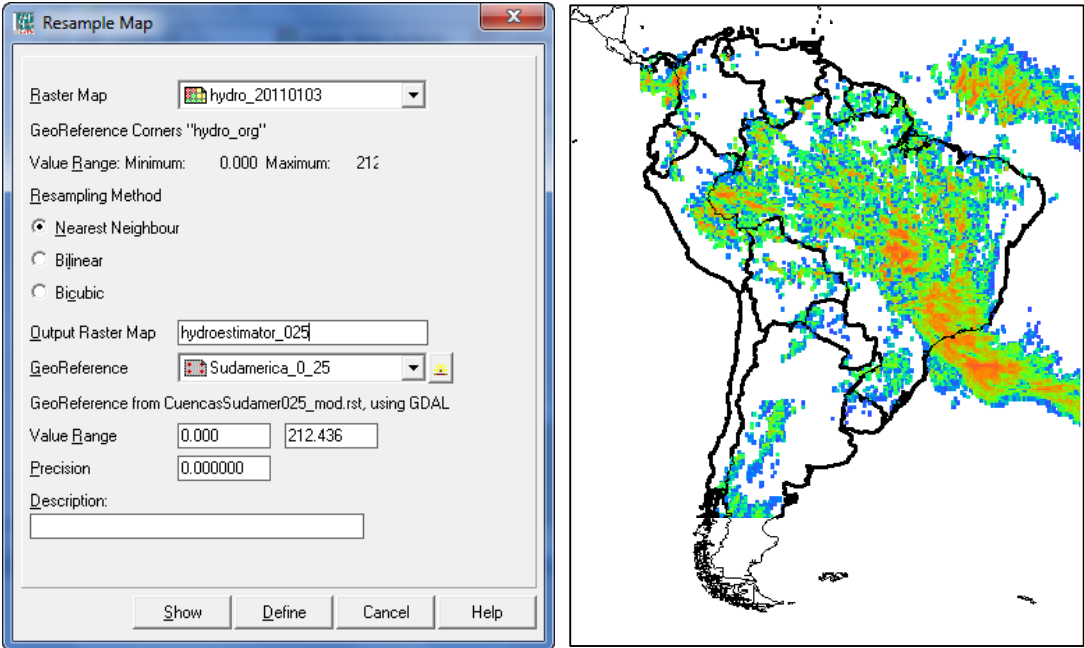

*Figura 11.2 Resample da imagen RFS. Atributos e resultados.* 

Os dados do CPC podem ser descarregados via ftp (vide o endereço encima) e as imagens devem ser préprocessadas para atingir a mesma resolução de píxel e limites geogrficos do que a imagem RFS criada recentemente (*hydroestimator\_025*). As imagens do CPC têm uma resolução espacial de 0.5 graus e uma cobertura global, para este exercício apenas nos interessa a região de América do Sul com uma resolução de 0.25 graus. Se você tem conexão a internet neste momento, é possível ao site ftp do CPC e descarregar os dados correspondentes ao dia deste exercício. Na pasta RT (Real-Time, tempo real é o produto a partir do ano 2006) você deveria encontrar o arquivo "*PRCP\_CU\_GAUGE\_V1.0GLB\_0.50deg.lnx. 20110103.RT*". No caso de não ter conexão a internet existe uma cópia deste arquivo na sua pasta de trabalho.

O procedimento necessário para importar esta imagem a um GIS precisa de uma observação cuidadosa dos metadados tipos do CPC:

- O formato do arquivo é binário, real (float) e seus valores estão codificados em little Endian byte order (no 'swap') onde undefine/sem dados é igual a -999.0;
- header size = 0, os dados estão armazenados com uma sequência de bandas acorde a uma estrutura de arquivo BSQ;
- Número de Filas / Colunas = 360 / 720;
- Sistema de coordenadas geográficas Lat/Long WGS84 con latitude mínima / máxima dos cantos -90 / 90; Longitude mínima / máxima dos cantos 0 / 360;
- Número de bandas = 2: Rain = Precipitação (prcp) = produto das análises de interpolação pluviométrica (0.1mm/dia); e Gnum = Número de estações pluviométricas consideradas no píxel (gauges).

É certo que na versão mais atual de ILWIS você pode inserir muitas mais opções na linha de controle para importar um arquivo raster genérico, mas por enquanto insira o seguinte comando para importar ambas camadas do produto de CPC:

cpc\_temp:=maplist(prcp\_cu\_gauge\_v1.0glb\_0.50deg.lnx.20110103.rt,genras,Convert,720,2,0,BSQ,Rea l,4,NoSwap,CreateMpr)

Uma vez realizada a importação, aparece um "maplist" de ILWIS, se abre o maplist "*cpc\_temp*" observará que está formado por 2 arquivos ou bandas. Agora, abra a banda "*cpc\_temp1*", utilizando como Representation a paleta "*Pseudo*", esta operação deveria mostrar um mapa como o mapa da figura 11.3.

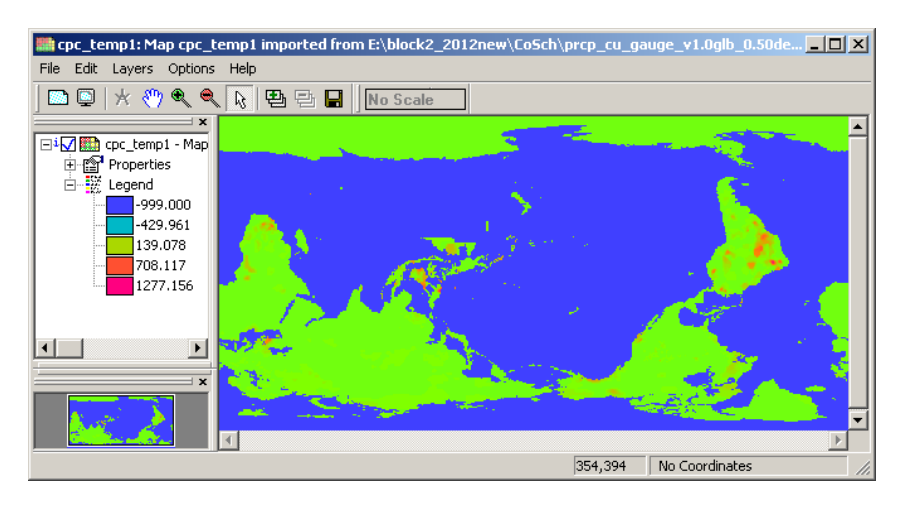

*Figura 11.3 Camada de precipitação resultante da importação do CPC gauge data* 

As camadas do CPC estão escritas para ser lidas de Oeste a Este e de Sul a Norte, mas a maioria dos pacotes de software modernos utilizam o método standard de leitura Norte – Sul. Clique com o botão direito do mouse sobre o nome da camada aberta recentemente "*cpc\_temp1*", no menu contextual que aparece selecione a opção "*Spatial Reference Operations*" > "*Raster*" > "*Mirror Rotate*", escolha a forma "*Mirror Horizontal*" e especifique o nome de saída como "*cpc\_temp1\_mirror*". Aparecerá um mapa como o mapa da figura 11.4.

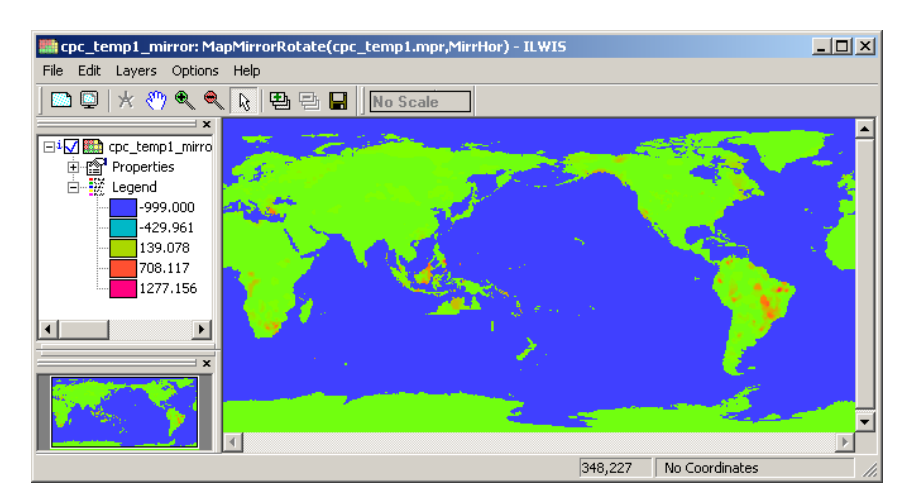

*Figura 11.4 Camada de precipitação resultante da operação Mirror Rotate - Mirror Horizontal* 

Algo importante que deve observar é que as camadas que abrimos do CPC não possuem um sistema de coordenadas associadas *"No Coordinates"*. Também, observe a estranha posição dos continentes neste mapa mundial.

Antes de começar com a geo-referenciação repita o procedimento de rotação para a banda 2: "*cpc\_temp2*" e observe como se distribuem as estações no mundo. Para visualizar o mapa utilize a paleta "Inverse" realizando um strech de "0" a "1".

Caso deseje explorar outro método para realizar a operação desejada pode revisar qual foi a linha de comando que utilizou ILWIS ao executar do menu contextual a operação anterior, e depois, pode alterá-la para fazer um novo comando: cpc\_temp2\_mirror.mpr:=MapMirrorRotate(cpc\_temp2,MirrHor)

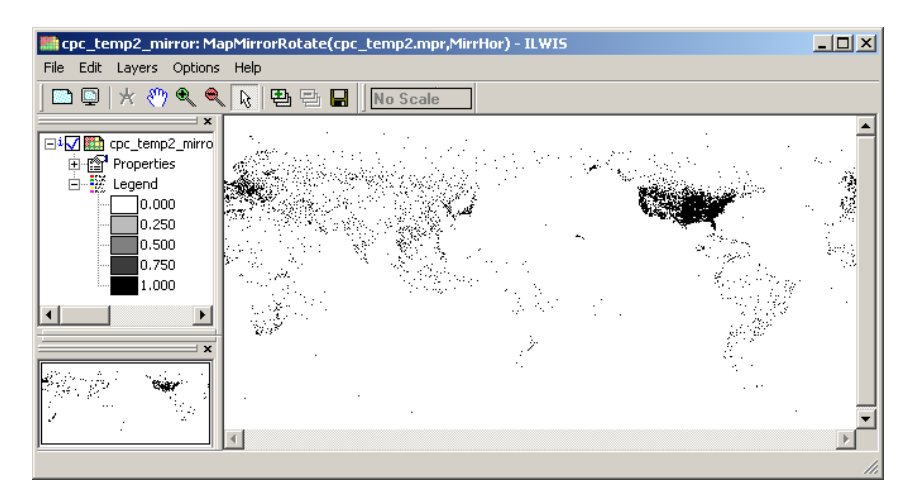

*Figura 11.5 Camada de Estações pluviométricas depois de executar Mirror Rotate - Mirror Horizontal* 

Agora vamos geo-referênciar, estes 2 mapas, o que representa um desafio extra devido a que o sistema de coordenadas global usado normalmente está preparado para encontrar o continente americano à esquerda (Oeste) e Europa-África à direita (Este). Mesmo que para este exercício apenas seja necessário América do Sul, você vai aprender a geo-referênciar todo o globo. O método para fazer isso de uma maneira mais fácil é: Cortar as tiras em hemisfério oriental e hemisfério ocidental e inverter a disposição atual.

Selecione a opção "U Mapa" do menu "Operações"> "Operações Espaciais de Referência"> "Raster". Para cortar os hemisférios das bandas de precipitação (temp1) e estações de chuva (temp2), ler e usar as especificações constantes nas imagens a seguir (Figura 11.6)

Selecione a opção "*Sub Map*" do menu "*Operations*" > "*Spatial Reference Operations*" > "*Raster*". Para cortar os hemisférios das bandas de precipitação (temp1) e de estações pluviométricas (temp2), primeiro leia e depois utilize as especificações que se indicam nas imagens a seguir (figura 11.6)

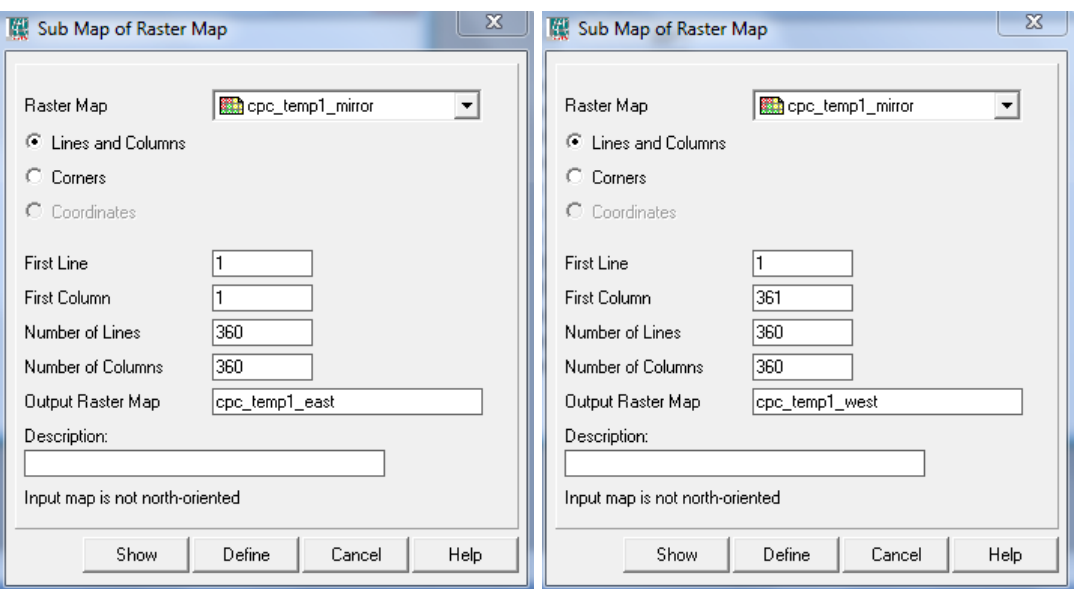

*Figura 11.6 Criação de sub mapas com os hemisférios Este e Oeste* 

Verifique que os sub mapas resultantes estejam corretos. Observe que há algo muito estranho na Austrália, se é que não tinha observado esse detalhe: uma porção do país parece ter desaparecido: isto é porque devido às intensas enchentes de esse momento não se obtiveram dados para essa área. Sempre verifique em detalhe o resultado de cada operação que realize. Uma oportuna inspecção visual lhe poupará tempo e evitará conclusões erradas. Neste caso a falta de dados em Austrália não afeta o nosso resultado porque não pertence a nossa área de estúdio.

Para nosso próximo passo, juntar ambos hemisférios na disposição standard, primeiramente geo-referênciaremos cada hemisfério por separado e depois, utilizaremos a opção de concatenar por coordenadas com o fim de conseguir que o meridiano de Greenwich fique no centro de nosso mapa. O primeiro passo de nosso plano requer que criemos 1 sistema de coordenadas para cada hemisfério, para fazer isso selecione do menu de ILWIS a opção: "*Create*" > "*GeoReference*" e crie duas geo-referências chamadas "*east*" e"*west*", veja os detalhes na figura 11.7.

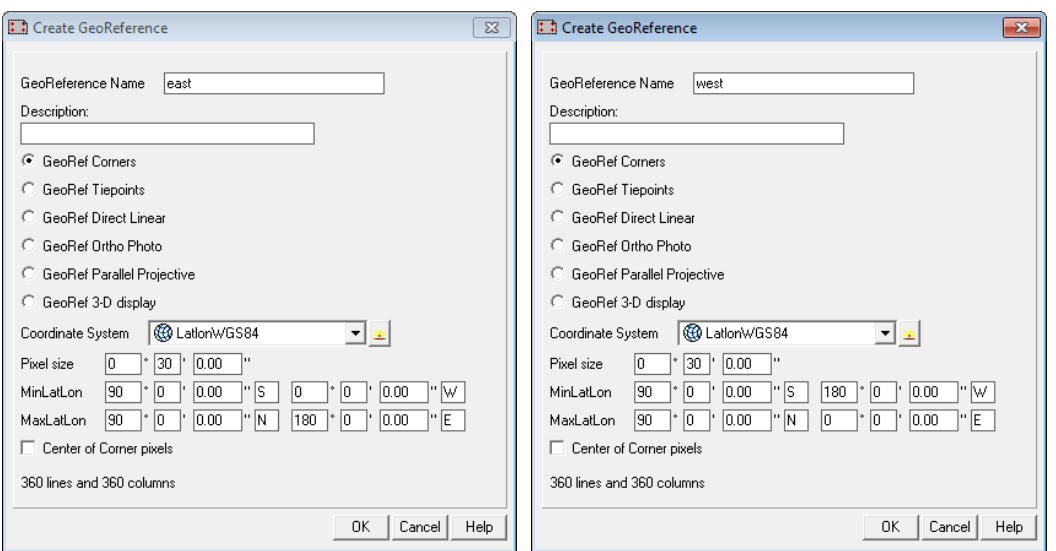

*Figura 11.7 Detalhe das geo-referências para os hemisférios Este (East) e Oeste (West)* 

Agora que criamos as geo-referências de cada hemisfério temos que atribuí-las às imagens correspondentes. Utilize o clique direito sobre o arquivo "*cpc\_temp1\_east*", e no menu contextual selecione a opção "*Properties*". Na janela de propriedades selecione a aba "*Dependency*" e depois, pressione o botão "*Break Dependency Link*"e pressione "*Yes*" na janela de confirmação. Abra mais uma vez a janela de propriedades de "*cpc\_temp1\_east*" e agora em *"Georeference"* selecione a geo-referência *"east"* e pressione "*OK*". Para observar se atingimos o resultado adequado, abra a imagem e superponha a imagem vetorial que contem os limites administrativos de países, "*country\_02*", utilizando para sua visualização as opções "*Info*" off e"*Boundaries Only*". Verifique os resultados, e coloque especial atenção à informação de coordenadas que se localizam na parte inferior direita da janela de visualização.

Agora repita este procedimento para o hemisfério Oeste utilizando o mapa "*cpc\_temp1\_west*". Depois do que você tinha logrado atribuir a georeferênciação e tinha verificado que coincide com os limites administrativos dos países, é momento de colar ambos mapas para obter um que contenha todo o globo. No menu principal de ILWIS selecione a opção "*Operations*" > "Raster *Operations*" > "Glue Maps". Como 1<sup>ro</sup> e 2<sup>do</sup> mapa utilize "*cpc\_temp1\_east*" e "*cpc\_temp1\_west*" respectivamente, e como geo-referência escolha "*full\_WtoE*"; como nome de saída (Output Raster Map) introduza "*prcp\_20110103*". Seus resultados se deveriam aproximar aos da Figura 11.8.

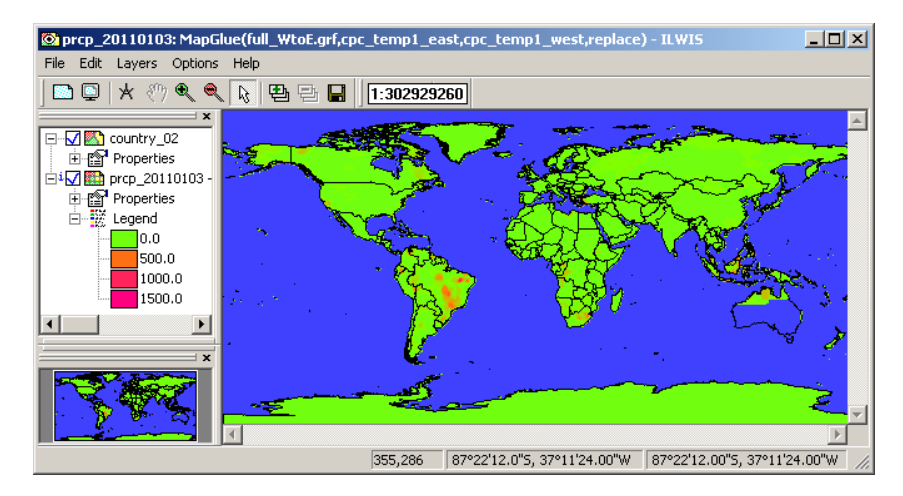

*Figura 11.8 Mapa Final onde aparecem os campos de precipitação interpolados por o CPC.* 

Depois destas operações já temos um mapa global dos campos de precipitação no formato tradicional. A próxima tarefa é realizar o mapa global das estações com dados para esse dia. Para isto, deverá repetir os passos anteriores sobre a imagem "*cpc\_temp2\_mirror*". Como nome de saída da última operação (Glue Maps) utilize "*gauges\_20110103*". Lembre-se de que para obter uma boa visualização dos dados deste mapa deve utilizar a representação "Inverse" e um *stretch* entre "0" e "1".

Agora que temos ambos mapas na cobertura global e na resolução original, temos que recortar a área e a resolução necessárias para nosso estudo. Este último passo do pre-processo requer que faça um "*resample*" dos mapas "*prcp\_20110103*" e "*gauges\_20110103*" para que tenham as mesmas características de nosso "*hydro\_20110103*" (0.25 graus de resolução). Para fazer isto, lembre-se de aquilo que utilizou na figura 11.2 (esquerda) e denomine os mapas resultantes "*prcp\_20110103\_025*" e "*gauges\_20110103\_025*" respectivamente.

Na figura 11.9 aparecem os resultados desta operação. Observe também, que no mapa de precipitação as áreas de oceano foram classificadas como "?" (não-data) porque aí não há medições ni interpolação de dados. Você consegue fazer isso?

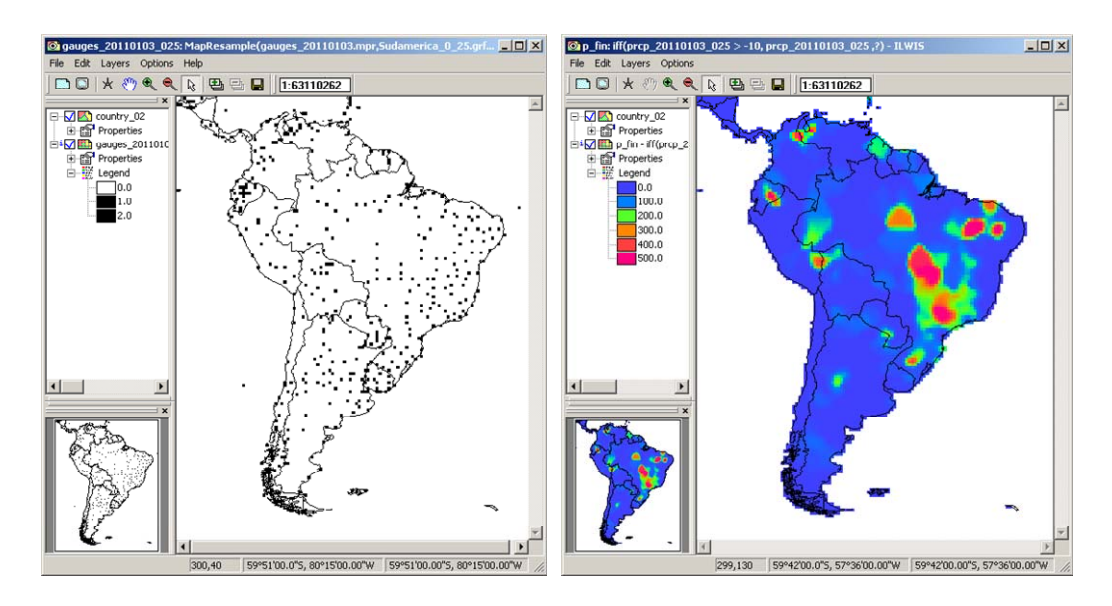

*Figura 11.9 Mapas finais de estações e precipitações do CPC para nossa área e resolução de estudo.* 

O pré-processamento terminou! Se você observa o diagrama de fluxo da figura 1, observará que estamos no princípio do processo e que temos todo o necessário para começar!

Com certeza você já observou que os valores do mapa "prcp\_20110103\_025" são bastante elevados para a precipitação, isto é porque o valor original foi multiplicado por 10. Este é um procedimento habitual em produtos de disseminação porque permite guardar em um arquivo o valor real 12,6 em um formato inteiro como 126 e assim diminuir consideravelmente o tamanho de grandes bases de dados (lembre-se que este detalhe era muito importante e até necessário tempo atrás). Depois, durante o exercício mudaremos essa informação a seu valor real original.

Antes de começar com a nova série de cálculos esclareceremos o processo e nossos objetivos. Os cômputos necessários não serão realizados passo a passo, utilizando a interface gráfica, melhor utilizaremos um Script de ILWIS. Um diagrama gráfico do processo e sua imediata explicação se mostra na figura 11.10. As fórmulas para calcular as distorções estão dadas nas equaciones 1 e 2.

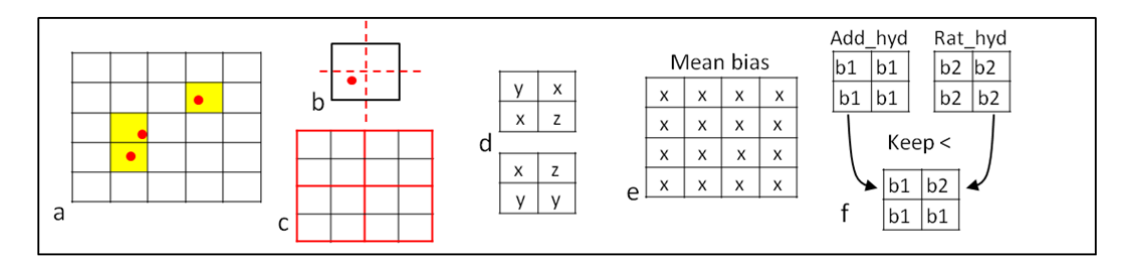

*Figura 11.10 Método para selecionar a menor distorção* 

Para começar, apenas utilizaremos aqueles píxeis que tenham pelo menos uma estação de medição de precipitação para esse dia **(a)**. Lembremos que os mapas do CPC mudaram sua resolução de 0.5 graus para 0.25 graus, isto produz uma divisão do píxel **(b).** O hidroestimador mudou sua resolução para 0.25 graus **(c)** por agregação. Calculam-se as imagens das 2 distorções (aditiva e proporcional) para as células de 0.25 graus **(d)** e aplica-se um filtro para obter a distorção média para ambos casos (o qual pode extrapolar-se a um píxel vizinho para acrescentar o tamanho da correção) **(e)**. Estes mapas de distorção média são os utilizados na correção e geram-se mapas do hidroestimador corrigidos por ambos métodos (Add e Rat). Um esquema em particular (aditivo ou proporcional) será selecionado para cada píxel, o critério é a menor diferencia entre o hidroestimador corregido e a observação terrena (cpc\_precipitation) **(f)**. Aqueles píxeis que estejam nas áreas onde não há estações não serão afetados pelo método e se conservará o valor original do hidroestimador.

#### **11.5.3. Cálculo da distorção**

Para realizar todos os cômputos descritos entre os pontos 1 e 4 do fluxograma lhe propomos utilizar um script de ILWIS chamado "*bias*" que está na sua pasta de trabalho. Selecione o script "bias" do catálogo de arquivos e abra-lo. Examine seu conteúdo e interprete que tipo de operações serão feitas em cada linha de comando, nesse mesmo texto encontrará linhas com esclarecimentos adicionais para compreender alguns processos. Para executar o script, pressione o ícone de "*Run Script*" e, na janela emersa de parametrização, introduza os mapas apropriados. Na 11.11 encontrará o exemplo e depois pressione OK para executar.

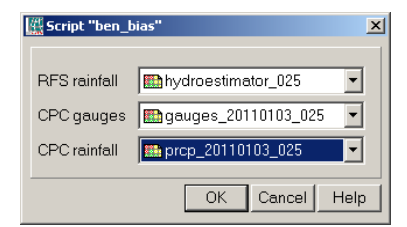

*Figura 11.11 Parâmetros necessários para executar o script "bias"* 

Uma vez finalizados os cômputos abra o mapa hidroestimador corrigido pela distorção aditiva, chamada "*hydro\_add*", utilize como opção de visualização "*mpe\_sum*". Na janela de visualização selecione a opção "*File*" > "*Open Pixel Information*" e da janela de Pixel Information selecione as opções "*File*" > "*Add Map*" e adicione todos os mapas que foram calculados para obter o hidroestimador corrigido pelo Add:

- Mapas de Entrada: hydroestimator\_025, gauges\_20110103\_025, prcp\_20110103\_025;
- Mapas originais do CPC: prcp\_temp, gauge\_boolean, prcp\_masked;
- Mapas de distorção: bias\_add\_temp, bias\_add\_for\_sum, bias\_add\_for\_count;
- Resultados do filtrado: add\_sum and add\_count;
- Distorção média: average\_add and bias\_add.

Mova o cursor com o mouse sobre o mapa "*hydro\_add*" e observe os valores dos mapas intermédios. Isto lhe permitirá auditar os cômputos e melhorar sua compreensão das operações realizadas pelos comandos do script. Eventualmente pode utilizar a calculadora para comprobação adicional. Seus resultados deveriam ser semelhantes à Figura 11.12.

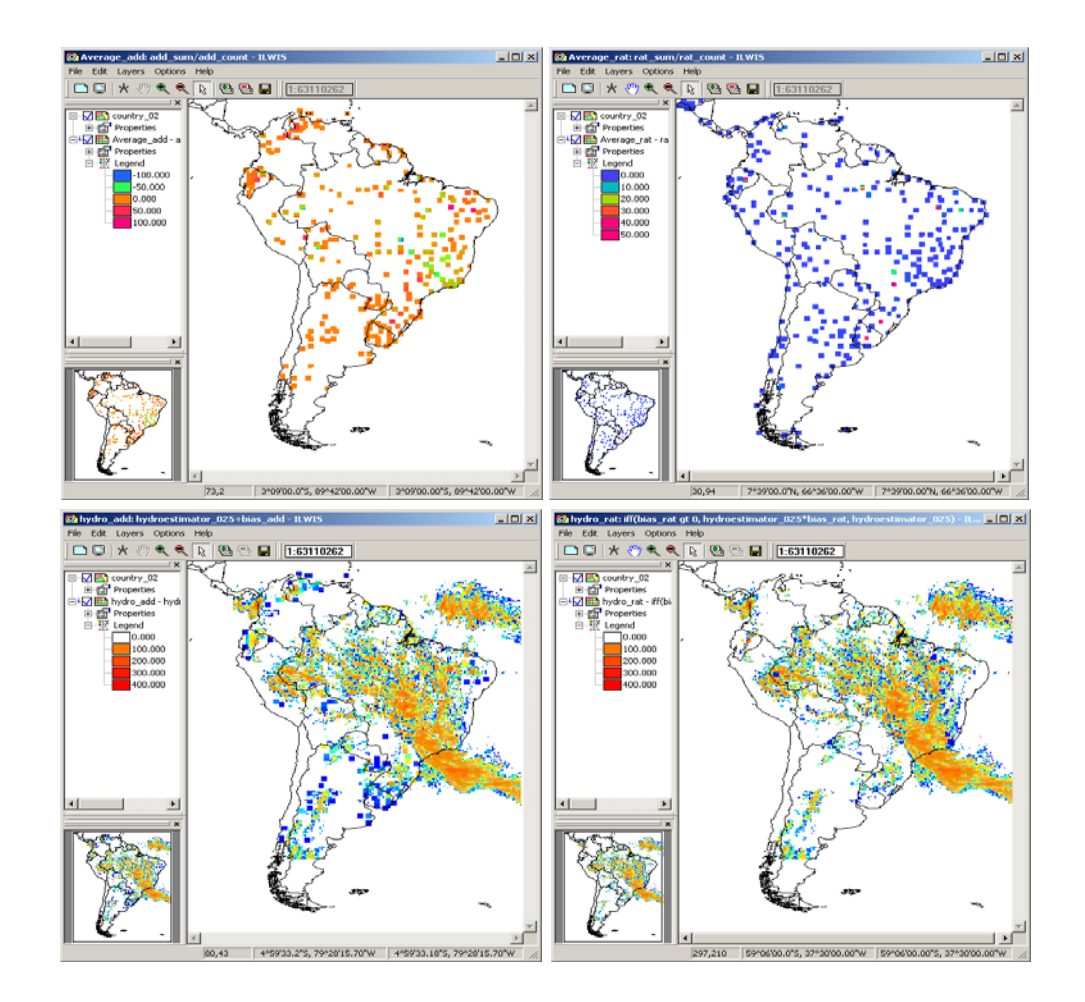

*Figura 11.12 Mapas de distorção média (add e rat) e hidroestimadores corrigidos por ambas distorções (hydro\_add and hydro\_rat maps)* 

Observamos que durante o processamento aumenta o tamanho da área afetada com uma determinada distorção, vale dizer que o píxel original de uma estação tinha 0.5 graus e mudou em 4 píxeis de 0,25 graus, ara depois adicionar um píxel extra e gerar uma área de 0.75 graus. Você pode utilizar a transparência para conseguir visualizar os mapas "*bias\_add*" e "*bias\_add\_temp*" na mesma janela e assim observar o efeito de filtro adicional (vide figura 11.13). Com a resolução de trabalho (0.25), este incremento é o menos incremento possível que você pode realizar da área de influência da estação terrena. Pensemos que uma área maior significa maior continuidade dos campos de precipitações, um efeito muitas vezes procurado na visualização de dados a grande escala, mas que depende do fenômeno estudado. Agora, em busca de equilíbrio, acreditamos que fazer uma medição de um fenômeno como chuva usando uma área de amostragem de 30 cm de diâmetro e, em seguida, distribuir esse valor como referência de uma área de 50 km de raio (cerca de 0,5 graus) já é um enorme salto de fé.

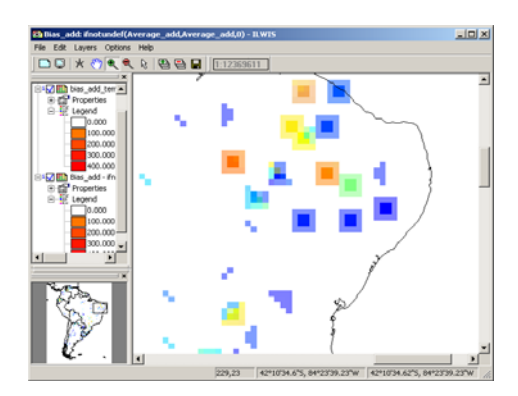

*Figura 11.13 Expansão da área de influência das estações pluviométricas.* 

#### **11.5.4. Processo de decisão e cálculo do CoSch**

Agora é o momento de determinar que método de correção do hidroestimador apresenta a menor distorção ou diferencia em relação a medições terrestres, esclarecendo... Nós devemos saber qual das correções faz que o hidroestimador se aproxime mais ao valor medido. Esta diferencia pode ser tanto positiva como negativa, mas de qualquer forma queremos a menor. Para isso utilizaremos a função *"abs"* de ILWIS que nos devolve o valor absoluto de uma imagem ou operação.

O mapa de precipitação que devemos usar no processo de comparação é "*prcp\_masked*", devido a que é o mapa que tem apenas os píxeis que têm dados baseados na observação real (2x2 píxeis) e todo o interpolado é eliminado. Porém se você se lembra, no processo anterior utilizamos um filtro para acrescentar a área de correção em 1 píxel (3x3 píxeis). Neste momento você pode decidir qual é o tamanho da correção com que deseja continuar o cálculo de CoSch final.

Caso prefira não utilizar dados interpolados até 0.75 graus e deseje conservar a resolução da informação original do CPC (0.50 graus), escreva as seguintes expressões na linha de comandos de ILWIS:

diff\_abs\_add:=abs(prcp\_masked-hydro\_add) diff\_abs\_rat:=abs(prcp\_masked-hydro\_rat)

Caso prefira manter o filtro de 3x3 para ganhar um pouco de maior continuidade no mapa final utilize os seguintes comandos:

gauge\_temp\_mask:=MapFilter(gauge\_boolean,RankOrder(3,3,9),value) prcp\_masked\_big:=gauge\_temp\_mask \* (prcp\_temp/10)

diff\_abs\_add\_big:=abs(prcp\_masked\_big-hydro\_add) diff\_abs\_rat\_big:=abs(prcp\_masked\_big-hydro\_rat)

Visualize os mapas resultantes e explore os valores dos píxeis para compreender sua categoria. Agora temos as diferencias absolutas entre ambas correções e o observado, portanto, podemos selecionar a correção que está mais próxima ao valor medido. Abaixo se exibe um exemplo utilizando os valores sem filtrar:

cosch\_temp:=iff(diff\_abs\_add ge diff\_abs\_rat,abs(hydro\_rat),abs(hydro\_add))

Se você escolheu manter o filtro de 3x3 o se está fazendo ambos para comparar resultados (o qual o apressenta como um bom aluno), repita o procedimento com os nomes correspondentes e chame esse resultado "*cosch\_temp\_big*". Visualize os mapas utilizando como paleta de representação "*mpe\_sum*" e explore os resultados.

Agora apenas nos falta o último passo: conservar esse valor da melhor correção para píxeis próximos a uma estação pluviométrica e agregar o valor de estimativa do satélite em aqueles píxeis que estão afastados de um ponto de control. Com as seguintes linhas atingiremos os mapas finais de nosso exercício:

 cosch:=ifundef(cosch\_temp,hydroestimator\_025) cosch\_big:=ifundef(cosch\_temp\_big,hydroestimator\_025)

Seus resultados deveriam ser semelhantes à Figura 11.14, dependendo do filtro utilizado. Explore os valores dos píxeis nas suas imagens. Lembre-se que é possível sobrepor algumas delas para consultar ao mesmo tempo os valores originais e os valores das distintas correções. Outro exercício consiste em realizar mapas para observar qual dos esquemas de correção (ADD ou RAT) foi selecionado em cada pixel e a distribuição espacial dessa seleção.

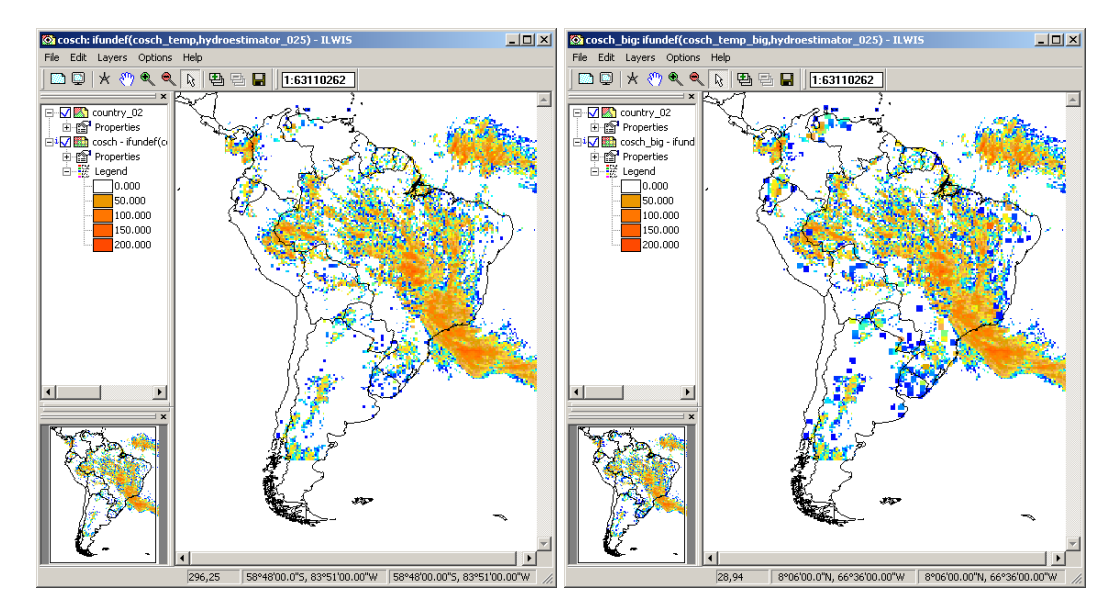

*Figura 11.14 CoSch final, sem filtro (esquerda) e com o filtro de 3x3 (direita).* 

Observe a Figura 11.15 que nos exibe uma interpolação pluviométrica e 2 estimativas de satélite diferente. Os campos de precipitação das estimativas de satélites, não são tão homogêneos como os interpolados de dados de campo. Quanto maior é a área que usamos para calcular o BIAS, mais erros incorporam-se na correção. Este fato pode até provocar precipitações negativas, o qual é impossível e deve ser levado em conta.

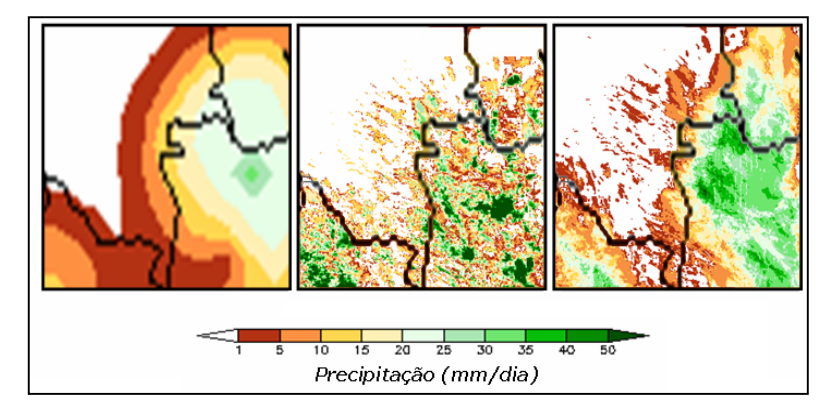

*Figura 11.15 Comparação entre interpolação pluviométrica e estimativas de satélites.* 

## **11.5.5. Calcular estatísticas para bacias ou regiões de interesse.**

Estes mapas ajudam bastante para muitas análises, não obstante as vezes apenas precisamos de valores sobre uma área específica de nosso interesse (ROI). Agora é o momento apropriado para abrir e explorar um dos mapas providenciados, cujo nome é *"Cuencas"*, também é possível observá-lo na Figura 11.16.

Observe que quando explora este mapa categórico com o botão direito do mouse pressionado, aparecerá uma etiqueta com o nome da bacia. Este mapa categórico será combinado com a nossa estimativa de precipitação corrigida: o CoSch. O resultado será uma tabela com as possíveis combinações de píxeis, suas frequências e a sua área.

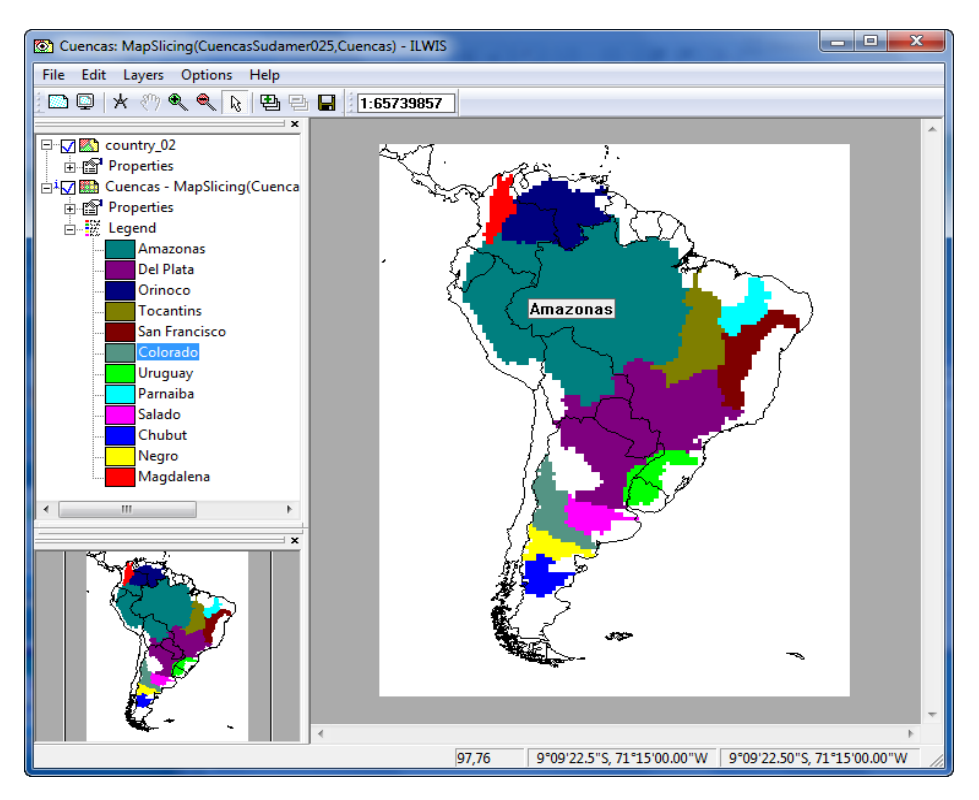

*Figura 11.16 Mapa de tipos de ILWIS com as bacias maiores de América do Sul.* 

Desde o menu principal de ILWIS, selecione: "*Operations*" > "*Raster Operations*" >"*Cross*", complete com os detalhes providenciados na figura 11.17 e pressione "Show". Ou, escreva o seguinte na linha de comando principal:

Rain\_basin\_cross.tbt:=TableCross(Cuencas, cosch,IgnoreUndefs)

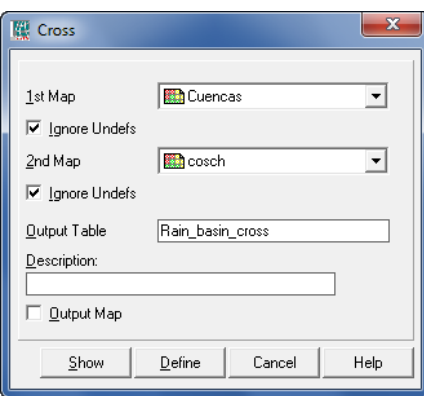

 *Figura 11.17 Detalhe do cruzamento* 

Abra a tabela "*rain\_basin\_cross*" e inspecione seu conteúdo.

Uma coluna que nos vai ser útil mais para frente é aquela que tem valores de precipitações  $>=1$ , esta é uma forma habitual de eliminar píxeis residuais e obter uma área de precipitação mais exata. A função "iff" pode ser usada em ILWIS dentro do contexto de tabelas, ou seja que vamos criar uma nova coluna "*cosch\_GE\_1mm*", introduzindo esta linha na linha de comando da TABELA (e não na linha principal de ILWIS):

cosch\_GE\_1mm:=iff(cosch ge 1,cosch,?)

Agora vamos realizar o cálculo da precipitação média areal para cada bacia. Para isto, vamos a criar uma nova tabela "*statistics*". Desde o menu de Tabela selecione "*Columns*" > "*Aggregation*", e preencha os campos usando de referência a figura 11.18, lembre-se de pressionar "*OK*".

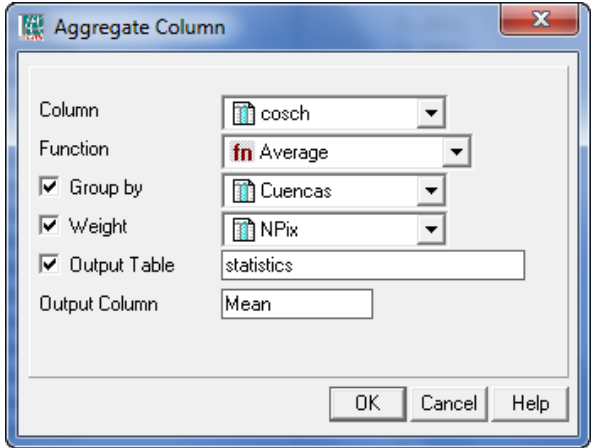

*Figura 11.18 Cálculo de estatísticas sobre as chuvas agregadas por bacias* 

Explore a tabela resultante "*statistics*" e os valores da média que se obtiveram. Lembre-se que para uma melhor estimativa da área da tormenta é melhor usar a média, mas de píxeis >= 1mm. Agora, vamos a fazer estes cálculos desde a linha de comando principal de ILWIS, portanto deve fechar ambas tabelas.

Para calcular a precipitação média areal >=1 tente escrever a seguinte linha:

tabcalc statistics cosch\_ge\_1mm:=ColumnJoinAvg(Rain\_basin\_cross.tbt,cosch\_GE\_1 mm, Cuencas,NPix)

Outro dado interessante é saber qual foi a precipitação máxima:

tabcalc statistics maximum:=ColumnJoinMax(Rain\_basin\_cross.tbt,cosch, Cuencas,1)

Finalmente, podemos obter a área da bacia normalizada na que a precipitação é >=1:

tabcalc rain\_basin\_cross.tbt NPix\_GE\_1mm:=iff(cosch ge 1,NPix,0)

crtbl Tabla\_temp cuencas

tabcalc Tabla\_temp sum\_NPix:=ColumnJoinSum(Rain\_basin\_cross.tbt,NPix,Cuencas, 1)

tabcalc Tabla\_temp sum\_NPix\_GE\_1mm:=ColumnJoinSum(Rain\_basin\_cross.tbt, NPix GE\_1mm,Cuencas,1)

```
tabcalc statistics area_GE_1mm:=Tabla_temp.tbt.sum_NPix_GE_1mm *100 / 
Tabla_temp.tbt.sum_NPix
```
Não derivamos áreas em ha ou km2 devido a que os mas não estão projetados, mas para os fins da exercitação a proporção da bacia é suficiente. Se você conhece a área de seu ROI, é possível obter a área utilizando esta proporção.

Parabéns! Sua tabela final deveria ser semelhante à tabela exibida na Figura 11.19. Também é interessante observar o conteúdo da "*Tabla\_temp*".

| Table "statistics" - ILWIS<br>H                                                                                                  |        |              |          |             | 니미지 |
|----------------------------------------------------------------------------------------------------|--------|--------------|----------|-------------|-----|
| Edit<br>Columns Records<br>File<br><b>View</b><br>Help                                                                           |        |              |          |             |     |
| 脂 B X   母  <br>m<br>图<br>-1<br>ŁΙ<br>D.<br>$\blacktriangleright$<br>⊣∢                                                           |        |              |          |             |     |
|                                                                                                    |        |              |          |             |     |
| T                                                                                                    | Mean   | cosch ge 1mm | maximun  | area GE 1mm |     |
| Amazonas                                                                                                    | 8.793  | 18.597       | 154.817  | 47.18       |     |
| Del Plata                                                                                                    | 6.861  | 22.154       | 125.885  | 30.92       |     |
| Orinoco                                                                                                    | 0.439  | 8.924        | 41.493   | 4.88        |     |
| Tocantins                                                                                                    | 25.182 | 30.327       | 185.752  | 82.97       |     |
| San Francisco                                                                                                    | 15.314 | 23.829       | 133.533  | 64.15       |     |
| Colorado                                                                                                    | 1.844  | 10.007       | 42.857   | 18.22       |     |
| Uruquay                                                                                                    | 2.694  | 7.656        | 31.271   | 34.77       |     |
| Parnaiba                                                                                                    | 15.131 | 20.526       | 164.982  | 73.61       |     |
| Salado                                                                                                    | 1.347  | 11.927       | 45.530   | 11.25       |     |
| Chubut                                                                                                    | 4.801  | 8.035        | 31.743   | 59.51       |     |
| Nearo                                                                                                    | 1.594  | 6.923        | 36.923   | 22.89       |     |
| Magdalena                                                                                                    | 0.465  | 6.555        | 16.034   | 7.01        |     |
| Min                                                                                                    | 0.439  | 6.555        | 16.034   | 4.88        |     |
| Max                                                                                                    | 25.182 | 30.327       | 185.752  | 82.97       |     |
| Avq                                                                                                    | 7.039  | 14.622       | 84.235   | 38.11       |     |
| StD                                                                                                    | 7.781  | 8,068        | 62.856   | 26.92       |     |
| Sum                                                                                                    | 84.464 | 175.462      | 1010.821 | 457.36      |     |
|                                                                                                    |        |              |          |             |     |
| Double click to change column properties of Mean: joinavg(Rain_basin_cross.tbt,Rain_basin_cross.cosch,Rain_basin_cross.Cuencas_% |        |              |          |             |     |

*Figura 11.19 Estatísticas finais sobre as principais bacias de América do Sul.*

Finalmente observe o conteúdo do script de ILWIS chamado "*script\_auto\_media*". Este lhe permite rodar todo o exercício de forma ";-p" devido a isto é possível utilizá-lo para aprender a fazer o script e para copiar processos deste exercício que tenha interesse em automatizar ou reproduzir.

# **11.6. Conclusão**

A metodologia apresentada neste exercício aplica-se satisfatoriamente à Bacia do Río de la Plata para melhorar seu gerenciamento. É verdade que utilizam-se outras fontes de dados com mais alta resolução. Porém o mecanismo é igual e é possível sua reprodução em qualquer outro local. Neste caso foi adaptado para utilizar produtos sem custo algum que são fornecidos por DevCoCast e o NOAA-CPC de forma livre. Então é preciso um estudo mais detalhado para avaliar sua precisão e suas limitações com esses conjuntos de dados. Tenha sempre em mente que a exatidão, precisão e impacto da correção será estreitamente associado com a densidade de estações pluviométricas, o regime e o tipo de precipitação dominante e tamanho das Regiões de Interesse. Por isso resulta imprescindível investigar este caso particular para conhecer a sua confiabilidade.

Por enquanto, a aplicação do esquema combinado correção CoSch usando estimativas de satélites e dados de precipitação, é bastante simples utilizando esta metodologia em um software livre como é o Ilwis.

## REFERÊNCIAS

Daniel A. Vila, Luis Gustavo G. de Goncalves, David L. Toll and Jose Roberto Rozante (2009): Statistical Evaluation of Combined Daily Gauge Observations and Rainfall Satellite Estimates over Continental South America. *American Meteorological Society*, DOI: 10.1175/2008JHM1048.1 Available at: http://cics.umd.edu/~dvila/web/CoSch/ pdfs/CoSch.pdf

Vicente, G.A., R.A. Scofield and W.P. Menzel (1998): The operational GOES infrared rainfall estimation technique, *Bull. Am. Meteorol. Soc.*, 79, 1883-1898.